# KENWOOD

# CONNECTED NAVIGATION SYSTEM DNN990HD DNN770HD GPS NAVIGATION INSTRUCTION MANUAL

JVCKENWOOD Corporation

© IM365\_Nav\_K\_En\_00

Download from Www.Somanuals.com. All Manuals Search And Download.

# Contents

| End-User License Agreements   | 4  |
|-------------------------------|----|
|                               |    |
| Getting Started               | 10 |
| Using the Navigation System   | 10 |
| Help When You Need It         | 10 |
| Searching Help Topics         | 10 |
| Status Bar Icons              | 10 |
| Satellite Signals             | 11 |
| Viewing GPS Satellite Signals | 11 |
| Using the On-Screen Buttons   | 11 |
| Using the On-Screen Keyboard  | 11 |
| Adding a Shortcut             | 11 |
| Removing a Shortcut           | 11 |

NAMES OF TAXABLE PARTY.

12

12

12

12

12

15

15

15

15 16

16

16

| Finding Locations                       |
|-----------------------------------------|
| Finding a Location by Category          |
| Searching Within a Category             |
| Finding a Location Using the Search Bar |
| Changing the Search Area                |
| Finding Fuel Stations and Prices        |
| Finding an Address                      |
| Finding a City                          |
| Finding an Intersection                 |
| Finding a Location Using Coordinates    |
| Finding a Location by Browsing the Map  |
| Finding a Location Using Quick Search   |
| Saving a Home Location                  |
| Going Home                              |
| Editing Your Home Location Information  |
| Finding Recently Found Places           |

Clearing the List of Recently Found Places 15

Assigning Categories to a Saved Location 16

Finding Parking

Saving a Location

Setting a Simulated Location

Deleting a Saved Location

Saving Your Current Location

Starting a Route to a Saved Location Editing a Saved Location

| Voice Command                        | 17 |
|--------------------------------------|----|
| Voice Command Tips                   | 17 |
| Starting a Route Using Voice Command | 17 |
| Finding an Address                   | 17 |

#### Navigation 18 18 Starting a Route Previewing Multiple Routes 18 Following a Route 18 Using the Navigation Map 18 Using Multi-touch Controls 18 Adding a Point to a Route 19 Taking a Detour 19 Stopping the Route 19 Updating Speed Limits 19 Using Suggested Routes 19 Using Exit Services 19 Finding Exit Services 20 Navigating to an Exit 20 Using Find Ahead 20 Avoiding Road Features 20 Adding a Custom Avoidance Area 20 Avoiding a Road 20 Disabling a Custom Avoidance 20 Deleting Custom Avoidances 21 Enabling Advanced Detours 21 Taking a Detour Around Specified Areas 21 Navigating Off Road 21

| The Map Pages                        | 22 |
|--------------------------------------|----|
| Customizing the Map Layers           | 22 |
| Viewing the Trip Log                 | 22 |
| Changing the Map Data Field          | 22 |
| Changing the Map Perspective         | 22 |
| Customizing Map Buttons              | 22 |
| Removing Buttons from the Map        | 22 |
| Viewing a List of Turns              | 23 |
| Viewing the Entire Route on the Map  | 23 |
| Viewing the Next Turn                | 23 |
| Viewing Junctions                    | 23 |
| Viewing Traffic Alerts               | 23 |
| Viewing Trip Information             | 23 |
| Resetting Trip Information           | 24 |
| Viewing Current Location Information | 24 |
| Finding Nearby Services              | 24 |
| Directions to Your Current Location  | 24 |

| Using | the | Ap | ps |
|-------|-----|----|----|
|       |     |    |    |

| About the Apps                         | 25 |
|----------------------------------------|----|
| About ecoRoute                         | 25 |
| Creating a Vehicle Profile             | 25 |
| Resetting Your Vehicle Profile         | 25 |
| Calibrating Fuel Economy               | 25 |
| Taking the ecoChallenge                | 25 |
| About ecoChallenge Scores              | 26 |
| Hiding Your ecoChallenge Score         | 26 |
| Resetting Your Score                   | 26 |
| Viewing Your Fuel Economy              | 26 |
| About the Mileage Report               | 26 |
| Viewing a Mileage Report               | 26 |
| Exporting a Mileage Report             | 27 |
| Setting Routes that Use Less Fuel      | 27 |
| Planning a Trip                        | 27 |
| Editing a Trip Itinerary               | 27 |
| Navigating to a Saved Trip             | 27 |
| Editing a Saved Trip                   | 27 |
| Importing Routes                       | 28 |
| Viewing Previous Routes & Destinations | 28 |
| Using the World Clock                  | 28 |
| Viewing the World Map                  | 28 |
| Using Dynamic Parking                  | 28 |
| About Real-Time Traffic Camera         | 28 |
| Using Movie Time                       | 28 |

25

| Traffic Information                      | 29 |
|------------------------------------------|----|
| Traffic Subscription Activation          | 29 |
| Understanding Traffic                    | 29 |
| Traffic Data Using INRIX Traffic Service | 29 |
| About the Traffic Icon                   | 29 |
| Traffic on Your Route                    | 30 |
| Viewing Traffic on Your Route            | 30 |
| Manually Avoiding Traffic on Your Route  | 30 |
| Taking an Alternate Route                | 30 |
| Viewing Traffic on the Map               | 30 |
| Searching for Traffic Delays             | 30 |
| Viewing a Traffic Incident on the Map    | 30 |
| Understanding Traffic Data               | 30 |

#### Icons Used in This Manual

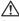

Important precautions are described to prevent injuries and potentially dangerous situations.

Expecial instructions, supplementary explanations, limitations, and reference pages are described.

| Customizing the Settings<br>Customizing the Navigation System<br>Changing the Map Settings<br>Enabling Maps<br>Changing the Navigation Settings<br>Adjusting the Display Settings<br>Route Preferences<br>Updating the Time Settings<br>Setting the Languages<br>Adding Security | <b>31</b><br>31<br>31<br>31<br>31<br>31<br>31<br>31<br>32<br>32<br>32 |
|----------------------------------------------------------------------------------------------------|-----------------------------------------------------------------------|
| Adding Security<br>Device and Privacy Settings<br>Restoring Settings                                                                                                    | 32<br>32<br>32                                                        |
| Nestoning settings                                                                                                    | 52                                                                    |

| Appendix                         | 33 |
|----------------------------------|----|
| Updating the Software            | 33 |
| Updating the Map Data            | 33 |
| Safety Cameras                   | 33 |
| Custom POIs (Points of Interest) | 34 |
| Finding Custom POIs              | 34 |

# End-User License Agreements

#### **Software License Agreement**

BY USING THE DNN990HD / DNN770HD, YOU AGREE TO BE BOUND BY THE TERMS AND CONDITIONS OF THE FOLLOWING SOFTWARE LICENSE AGREEMENT. PLEASE READ THIS AGREEMENT CAREFULLY.

Garmin Ltd. and its subsidiaries ("Garmin") grant you a limited license to use the software embedded in this device (the "Software") in binary executable form in the normal operation of the product. Title, ownership rights, and intellectual property rights in and to the Software remain in Garmin and/or its third-party providers. You acknowledge that the Software is the property of Garmin and/or its third-party providers and is protected under the United States of America copyright laws and international copyright treaties. You further acknowledge that the structure, organization, and code of the Software, for which source code is not provided, are valuable trade secrets of Garmin and/or its third-party providers and that the Software in source code form remains a valuable trade secret of Garmin and/or its thirdparty providers. You agree not to decompile. disassemble, modify, reverse assemble, reverse engineer, or reduce to human readable form the Software or any part thereof or create any derivative works based on the Software. You agree not to export or re-export the Software to any country in violation of the export control laws of the United States of America or the export control laws of any other applicable country.

#### NAVTEQ® End-user License Agreement

The software embedded in your Garmin product (the "Software") is owned by Garmin Ltd. or its subsidiaries ("Garmin"). The third-party map data embedded in or accompanying your Garmin product (the "Map Data") is owned by NAVTEQ North America LLC and/or its affiliates ("NAVTEQ") and is licensed to Garmin. Garmin also licenses information, text, images, graphics, photographs, audio, video, images and other applications and data from third party data providers ("Third Party Content Data"). The Map Data and Third Party Content Data are collectively the "Data". Both the Software and Data are protected under copyright laws and international copyright treaties. The Software and Data are licensed, not sold. The Software and Data are provided under the following license and are subject to the following terms and conditions which are agreed to by End User ("vou" or "vour"), on the one hand, and Garmin and its licensors (including their licensors and

suppliers) and affiliated companies on the other hand.

IMPORTANT: CAREFULLY READ THIS LICENSE BEFORE USING THIS PRODUCT. INSTALLING, COPYING, OR OTHERWISE USING THIS PRODUCT INDICATES YOUR ACKNOWLEDGMENT THAT YOU HAVE READ THIS LICENSE AND AGREE TO ITS TERMS. IF YOU DO NOT AGREE, RETURN THE COMPLETE PRODUCT WITHIN 7 DAYS OF THE DATE YOU ACQUIRED IT (IF PURCHASED NEW) FOR A FULL REFUND TO THE DEALER FROM WHICH YOU PURCHASED THIS PRODUCT.

#### **License Terms And Conditions**

Garmin ("we" or "us") provides you with storage media containing the computer Software (the "Software") and the embedded or accompanying Data, including any "online" or electronic documentation and printed materials (together called the "Product" for purposes of this License Agreement), and grants you a limited, nonexclusive license to use the Product in accordance with the terms of this Agreement. You agree to use this Data together with the Garmin product for solely personal, or if applicable, for use in your business' internal operations, and not for service bureau, time-sharing, resale or other similar purposes. Accordingly, but subject to the restrictions set forth in the following paragraphs, you may copy this Data only as necessary for your use to (i) view it, and (ii) save it, provided that you do not remove any copyright notices that appear and do not modify the Software or Data in any way. You agree not to otherwise reproduce, copy, modify, decompile, disassemble, reverse engineer or create derivative works of any portion of the Product, and may not transfer or distribute it in any form, for any purpose, except to the extent permitted by mandatory laws. Garmin also reserves the right to discontinue offering any Data supplied by any third party supplier if such supplier ceases to supply such content or Garmin's contract with such supplier terminates for any reason.

**Restrictions**. Except where you have been specifically licensed to do so by Garmin, and without limiting the preceding paragraph, you may not use this Data with any products, systems, or applications installed or otherwise connected to or in communication with vehicles, and which are capable of dispatch, fleet management or similar applications where the Data is used by a central control center in dispatching a fleet of vehicles. In addition, you are prohibited from renting or leasing the Data or the Garmin products containing the Data to any other person or third party. Only those rental car companies that are specifically authorized by Garmin in writing to rent Garmin products containing the Data to their rental customers are permitted to rent out such products.

No Warranty. This Product (including the Data) is provided to you "as is," and you agree to use it at your own risk. Garmin and its licensors (and their licensors and suppliers) make no guarantees, representations or warranties of any kind, express or implied, arising by law or otherwise, including but not limited to, content, quality, accuracy, completeness, effectiveness, reliability, merchantability, fitness for a particular purpose, usefulness, use or results to be obtained from the Product, or that the Data or server will be uninterrupted or error-free.

Disclaimer of Warranty. GARMIN AND ITS LICENSORS (INCLUDING THEIR LICENSORS AND SUPPLIERS) DISCLAIM ANY WARRANTIES, EXPRESS OR IMPLIED, OF QUALITY, PERFORMANCE, MERCHANTABILITY, FITNESS FOR A PARTICULAR PURPOSE OR NONINFRINGEMENT. NO ORAL OR WRITTEN ADVICE OR INFORMATION PROVIDED BY GARMIN OR ITS SUPPLIERS AND LICENSORS SHALL CREATE A WARRANTY, AND YOU ARE NOT ENTITLED TO RELY ON ANY SUCH ADVICE OR INFORMATION. THIS DISCLAIMER OF WARRANTIES IS AN ESSENTIAL CONDITION OF THIS AGREEMENT. Some States, Territories and Countries do not allow certain warranty exclusions, so to that extent the above exclusion may not apply to you.

Disclaimer of Liability. GARMIN AND ITS LICENSORS (INCLUDING THEIR LICENSORS AND SUPPLIERS) SHALL NOT BE LIABLE TO YOU: IN RESPECT OF ANY CLAIM, DEMAND OR ACTION, IRRESPECTIVE OF THE NATURE OF THE CAUSE OF THE CLAIM, DEMAND OR ACTION ALLEGING ANY LOSS, INJURY OR DAMAGES, DIRECT OR INDIRECT, WHICH MAY RESULT FROM THE USE OR POSSESSION OF THE INFORMATION; OR FOR ANY LOSS OF PROFIT, REVENUE, CONTRACTS OR SAVINGS, OR ANY OTHER DIRECT, INDIRECT, INCIDENTAL, SPECIAL OR CONSEQUENTIAL DAMAGES ARISING OUT OF YOUR USE OF OR INABILITY TO USE THIS INFORMATION, ANY DEFECT IN THE DATA OR INFORMATION, OR THE BREACH OF THESE TERMS OR CONDITIONS, WHETHER IN AN ACTION IN CONTRACT OR TORT OR BASED ON A WARRANTY, EVEN IF GARMIN OR ITS LICENSORS

HAVE BEEN ADVISED OF THE POSSIBILITY OF SUCH DAMAGES. GARMIN'S AND ITS LICENSORS' TOTAL AGGREGATE LIABILITY WITH RESPECT TO ITS OBLIGATIONS UNDER THIS AGREEMENT OR OTHERWISE WITH RESPECT TO THE GARMIN PRODUCT OR THE DATA SHALL NOT EXCEED \$1.00. Some States, Territories and Countries do not allow certain liability exclusions or damages limitations, so to that extent the above may not apply to you.

Disclaimer of Endorsement. Reference to any products, services, processes, hypertext links to third parties or other Data by trade name, trademark, manufacturer, supplier or otherwise does not necessarily constitute or imply its endorsement, sponsorship or recommendation by Garmin or its licensors. Product and service information are the sole responsibility of each individual vendor. The NAVTEQ name and logo, the NAVTEQ and NAVTEQ ON BOARD trademarks and logos, and other trademarks and trade names owned by NAVTEQ North America LLC may not be used in any commercial manner without the prior written consent of NAVTEQ.

**Export Control**. You agree not to export from anywhere any part of the Data provided to you or any direct product thereof except in compliance with, and with all licenses and approvals required under, applicable export laws, rules and regulations.

Indemnity. You agree to indemnify, defend and hold Garmin and its licensors (including their respective licensors, suppliers, assignees, subsidiaries, affiliated companies, and the respective officers, directors, employees, shareholders, agents and representatives of each of them) free and harmless from and against any liability, loss, injury (including injuries resulting in death), demand, action, cost, expense, or claim of any kind or character, including but not limited to attorney's fees, arising out of or in connection with any use or possession by you of the Product (including the Data).

**Canadian Map Data**. The Map Data for Canada may include or reflect data of licensors, including Her Majesty and Canada Post. Such data is licensed on an "as is" basis. The licensors, including Her Majesty and Canada Post, make no guarantees, representations or warranties respecting such data, either express or implied, arising by law or otherwise, including but not limited to, effectiveness, completeness, accuracy or fitness for a particular purpose. The licensors, including Her Majesty and Canada Post, shall not be liable in respect of any claim, demand or action, irrespective of the nature of the cause of the claim, demand or action alleging any loss, injury or damages, direct or indirect, which may result from the use or possession of the data or the Map Data. The licensors, including Her Majesty and Canada Post, shall not be liable in any way for loss of revenues or contracts, or any other consequential loss of any kind resulting from any defect in the data or the Map Data. You shall indemnify and save harmless the licensors, including Her Majesty the Queen, the Minister of Natural Resources of Canada and Canada Post, and their officers, employees and agents from and against any claim, demand or action, irrespective of the nature of the cause of the claim, demand or action, alleging loss, costs, expenses, damages or injuries (including injuries resulting in death) arising out of the use or possession of the data or the Map Data. The terms contained in this Section are in addition to all of the rights and obligations of the parties under the Agreement. To the extent that any of the provisions of this Section are inconsistent with, or conflict with, any other provisions of the Agreement, the provisions of this Section shall prevail.

**United States Map Data**. NAVTEQ holds a nonexclusive license from the United States Postal Service® to publish and sell ZIP+4® information. ©United States Postal Service® 2010. Prices are not established, controlled or approved by the United States Postal Service®. The following trademarks and registrations are owned by the USPS: United States Postal Service, USPS, and ZIP+4.

**Canadian Map Data**. Map Data for Canada includes information taken with permission from Canadian authorities, including © Her Majesty, © Queen's Printer for Ontario, © Canada Post, GeoBase®, © Department of Natural Resources Canada. All rights reserved.

Australian Map Data. Map Data for Australia is based on data NAVTEQ has licensed from PSMA Australia Limited (www.psma.com.au). In addition, the Product incorporates data which is © 2010 Telstra Corporation Limited, GM Holden Limited, Intelematics Australia Pty Ltd, Sentinel Content Pty Limited and Continental Pty Ltd. If your Product uses RDS-TMC Codes contained in the Map Data, the traffic location codes are © 2010 Telstra Corporation Limited and its licensors.

Term. This Agreement is effective until such time

as (i) if applicable, your subscription term is either terminated (by you or by Garmin) or expires, or (ii) Garmin terminates this Agreement for any reason, including, but not limited to, if Garmin finds that you have violated any of the terms of this Agreement. In addition, this Agreement shall terminate immediately upon the termination of an agreement between Garmin and any third party from whom Garmin licenses the Data.

Entire Agreement. These terms and conditions constitute the entire agreement between Garmin (and its licensors, including their licensors and suppliers) and you pertaining to the subject matter hereof, and supersedes in their entirety any and all written or oral agreements previously existing between us with respect to such subject matter.

#### Governing Law.

(a) For European Union NAVTEQ Data

The above terms and conditions shall be governed by the laws of the Netherlands, without giving effect to (i) its conflict of laws provisions, or (ii) the United Nations Convention for Contracts for the International Sale of Goods, which is explicitly excluded. You agree to submit to the jurisdiction of the Netherlands for any and all disputes, claims and actions arising from or in connection with the NAVTEQ Data provided to you hereunder.

(b) For North American NAVTEQ Data and other non-European Union NAVTEQ Data

The above terms and conditions shall be governed by the laws of Illinois, without giving effect to (i) its conflict of laws provisions, or (ii) the United Nations Convention for Contracts for the International Sale of Goods, which is explicitly excluded. You agree to submit to the jurisdiction of Illinois for any and all disputes, claims and actions arising from or in connection with the NAVTEQ Data provided to you hereunder.

(c) For disputes, claims and actions not related to the NAVTEQ Data

The above terms and conditions shall be governed by the laws of Kansas, without giving effect to (i) its conflict of laws provisions, or (ii) the United Nations Convention for Contracts for the International Sale of Goods, which is explicitly excluded. You agree to submit to the jurisdiction of Kansas for any and all disputes, claims and actions arising from or in connection with the Data provided to you hereunder.

Government End Users. If End User is an agency, department, or other entity of the United States Government, or funded in whole or in part by the U.S. Government, then use, duplication, reproduction, release, modification, disclosure or transfer of the Product and accompanying documentation is subject to restrictions as set forth in DFARS 252.227-7014(a)(1) (JUN 1995) (DOD commercial computer software definition), DFARS 27.7202-1 (DOD policy on commercial computer software), FAR 52.227-19 (JUN 1987) (commercial computer software clause for civilian agencies), DFARS 252.227-7015 (NOV 1995) (DOD technical data – commercial items clause); FAR 52.227-14 Alternates I, II, and III (JUN 1987) (civilian agency technical data and noncommercial computer software clause); and/or FAR 12.211 and FAR 12.212 (commercial item acquisitions), as applicable. In case of conflict between any of the FAR and DFARS provisions listed herein and this License, the construction that provides greater limitations on the Government's rights shall control. The contractor/manufacturer is Garmin International. Inc., 1200 East 151st Street, Olathe, KS 66062, USA and NAVTEQ North America LLC, 425 West Randolph Street, Chicago, Illinois 60606 USA.

Garmin<sup>®</sup> is a trademark of Garmin Ltd. or its subsidiaries, registered in the USA and other countries. These trademarks may not be used without the express permission of Garmin.

NAVTEQ is a trademark in the U.S. and other countries. All other company names and trademarks mentioned or referenced in this documentation are the properties of their respective owners. All rights reserved.

#### NAVTEQ Traffic<sup>™</sup> End User License Agreement

Your Garmin product may be equipped to receive traffic data. If it is so equipped, the following terms and conditions apply to your use of your Garmin product.

NAVTEQ North America LLC and/or its affiliates including Traffic.com ("NAVTEQ") holds the rights to the traffic event data ("Traffic Data") and, if you receive RDS/TMC, the RDS/TMC networks through which it is delivered to your Garmin product. By subscribing to, receiving or otherwise accessing the Traffic Data, you acknowledge that you have read this Agreement, that you understand it, that your agree to be bound by the terms and conditions of this Agreement, and that you are at least 18 years of age. If you do not agree to the terms and conditions of this Agreement, decline the subscription or, if the subscription is bundled as part of your Garmin product, return the product within 7 days for a full refund to the dealer from which you purchased the product.

You agree to use the Traffic Data together with your Garmin product solely for personal, noncommercial purposes, and not for service bureau, time-sharing or other similar purposes. You may not modify, copy, scan, decompile, disassemble or reverse engineer any portion of the Traffic Data, or use any other method to reproduce, duplicate, republish, transmit, or distribute in any way any portion of the Traffic Data. You agree to indemnify, defend, and hold harmless NAVTEO (and its affiliates) and Garmin Ltd. (and its subsidiaries) against any and all claims, damages, costs, or other expenses that arise directly or indirectly out of (a) your unauthorized use of the Traffic Data or the RDS/TMC networks. (b) your violation of this Agreement, and/or (c) any unauthorized or unlawful activities by you in connection herewith. The Traffic Data is informational only. You assume all risk of use. NAVTEQ (and its affiliates), Garmin Ltd. (and its subsidiaries), and their suppliers make no representations about content, traffic and road conditions, route usability, or speed.

The Traffic Data is provided to you "as is," and you agree to use it at your own risk. NAVTEQ (and its affiliates) and Garmin Ltd. (and its subsidiaries) make no warranty of fitness or compatibility of the Traffic Data with the Garmin product and no warranty that the Traffic Data will operate properly as integrated and interfaced with the Garmin product. In addition, NAVTEQ (and its affiliates) and Garmin Ltd. (and its subsidiaries) make no warranty with regard to the reliability,

accuracy, exhaustiveness, and completeness of the Traffic Data, which may contain inaccuracies and/or errors from time to time. To the maximum extent permitted by applicable law, any and all warranties of any kind whatsoever with regard to the Traffic Data are hereby expressly waived and excluded, including, but not limited to, those of merchantability, fitness for a particular purpose, accuracy or completeness of the Traffic Data, and/ or a lack of viruses.

NAVTEQ (and its affiliates), Garmin Ltd. (and its subsidiaries), and their suppliers disclaim all liability for any loss, injury, or damage resulting from use of or inability to use the Garmin product and the Traffic Data as a result of weather difficulties, the destruction of transmitters and/or broadcasting infrastructures, a natural disaster, and/or a lack of reliability, completeness, or accuracy of the Traffic Data. In no event shall NAVTEQ (and its affiliates), Garmin Ltd. (and its subsidiaries), and their suppliers be liable to you or any other party for any compensatory, direct, indirect, incidental, special, or consequential damages (including, without limitation, indirect, direct, special, punitive, or exemplary damages for loss of business, loss of profits, business interruption, or loss of business information) arising out of the use of or inability to use the Garmin product or the Traffic Data, even if NAVTEQ or Garmin have been advised of the possibility of such damages.

Traffic. If you purchase "lifetime" or "one-time" traffic, you will receive Traffic Data for the useful life of your Garmin traffic receiver (as long as you own a compatible Garmin GPS) or as long as Garmin receives Traffic Data from its third party content supplier, whichever is shorter. Garmin may terminate your traffic subscription immediately if you violate any of the terms of this Agreement. Your traffic subscription may not be transferred to another person or another Garmin product.

**Governing Law**. The above terms and conditions shall be governed by the laws of the State of Illinois, without giving effect to (i) its conflict of laws provisions, or (ii) the United Nations Convention for Contracts for the International Sale of Goods, which is explicitly excluded. You agree to submit to the jurisdiction of the State of Illinois for any and all disputes, claims and actions arising from or in connection with the Traffic Data provided to you hereunder.

**Government End Users**. If the Traffic Data is being acquired by or on behalf of the United States government or any other entity seeking or applying rights similar to those customarily claimed by the United States government, this Data is a "commercial item" as that term is defined at 48 C.F.R. ("FAR") 2.101, is licensed in accordance with this Agreement, and the Traffic Data delivered or otherwise furnished shall be marked and embedded as appropriate with the following "Notice of Use," and shall be treated in accordance with such Notice:

#### Notice of Use

Contractor (Manufacturer/ Supplier) Name: NAVTEQ Contractor (Manufacturer/supplier) Address: 425 West Randolph Street, Chicago, Illinois 60606 This Data is a commercial item as defined in FAR 2.101 and is subject to the NAVTEQ Traffic™ End User License Agreement under which this Data was provided.

© 2011 NAVTEQ; © 2011 Traffic.com – All rights reserved.

If the Contracting Officer, federal government agency, or any federal official refuses to use the legend provided herein, the Contracting Officer, federal government agency, or any federal official must notify NAVTEQ prior to seeking additional or alternative rights in the Traffic Data. NAVTEQ and Traffic.com are trademarks in the U.S. and other countries. © 2011 NAVTEQ; © 2011 Traffic.com. All rights reserved.

# **Getting Started**

The first time you use your Kenwood Navigation System, you need to set up your system. The Help menu provides additional information.

#### \land WARNING

See "Safety Precautions and Important Information" in the *Quick Start Guide* for product warnings and other important information.

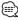

 The screenshots shown in this manual may not exactly match the screens on your navigation system. The images used in this manual are intended for reference only.

#### **Using the Navigation System**

For complete audio system information, see the other Kenwood system manuals.

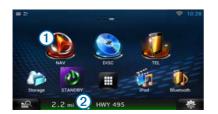

- Select 1 to access the navigation system.
- When navigating, ② displays Kenwood audio. When using audio, this displays navigation information.

#### Help When You Need It

Select Apps > Help to view information about using the device.

#### **Searching Help Topics**

Select Apps > Help > Q.

#### **Status Bar Icons**

The status bar is located at the top of the main menu. The status bar icons display information about features on the device. You can select some icons to change settings or view additional information.

| att            | GPS signal status. |
|----------------|--------------------|
| <b>11:20</b> Å | Current time.      |

#### Satellite Signals

After your vehicle is turned on, the navigation system begins acquiring satellite signals. The system may need a clear view of the sky to acquire satellite signals. When at least one of the **mill** bars is green, your system has acquired satellite signals.

#### **Viewing GPS Satellite Signals**

For more information about GPS, go to www .garmin.com/aboutGPS.

Select all.

#### **Using the On-Screen Buttons**

- Select Ď to return to the main menu.
- Hold Ď to quickly return to the main menu.
- Select ↑ or ↓ to see more choices.
- Hold ↑ or ↓ to scroll faster.
- Select to see a menu of options for the current screen.

#### Using the On-Screen Keyboard

See Language Settings to change the keyboard layout (page 32).

When an on-screen keyboard appears, select a letter or a number to enter it.

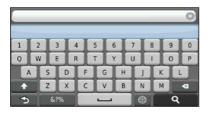

- Select \_\_\_\_\_ to add a space.
- Select so delete a character.
- Select 🛛 to erase the entire entry.
- Select to select the keyboard language mode.
- Select to enter special characters, such as punctuation marks.
- Select 
   to change character capitalization.

#### **Adding a Shortcut**

You can add shortcuts to the Where To? menu. A shortcut can point to a location, a category, or a search tool. The Where To? menu can contain up to 36 shortcut icons.

#### 1 Select Where To? > Add Shortcut.

#### 2 Select an item.

#### **Removing a Shortcut**

- Select Where To > Select Where To >
- **2** Select the shortcut to remove.
- **3** Select the shortcut again to confirm.

# **Finding Locations**

The navigation system offers many methods for finding locations. The detailed maps loaded in your navigation system contain locations, such as restaurants, hotels, and auto services. You can use categories to browse for nearby businesses and attractions.

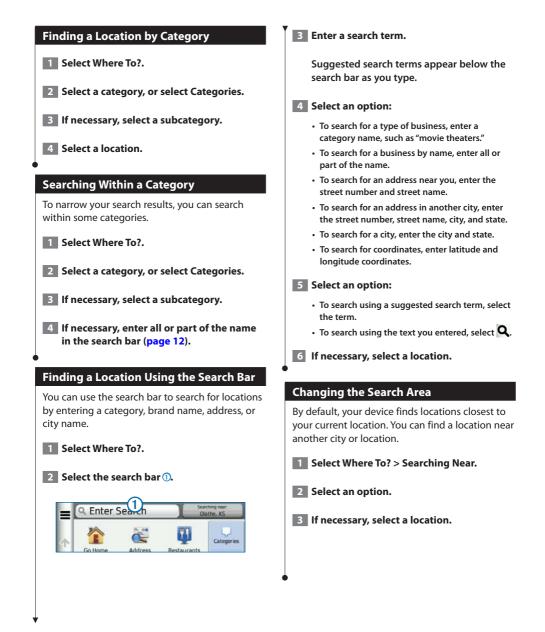

| Finding Fuel Stations and Prices                                                                                  | Finding a City                                                                                                |
|----------------------------------------------------------------------------------------------------|----------------------------------------------------------------------------------------------------|
| Before you can use this feature, you must<br>subscribe to the Fuel Price service, and your                        | Before you can find a city, you must add a shortcut to the cities search tool (page 11).                      |
| levice must be connected via Wi-Fi to access<br>connected services. This feature is not available<br>n all areas. | 1 Select Where To? > Cities.                                                                                  |
| ou can find nearby fuel stations and compare uel prices.                                                          | 2 Select Enter Search.                                                                                        |
| Select Where To? > Categories > Fuel<br>Prices.                                                                   | <ul> <li>3 Enter a city name, and select</li> <li>4 Select a city.</li> </ul>                                 |
| 2 If necessary, select  > Fuel Type, select a fuel type, and select Save.                                         | •<br>Finding an Intersection                                                                                  |
| 3 Select a fuel station.                                                                                          | Before you can find an intersection, you must<br>add a shortcut to the intersection search tool<br>(page 11). |
| inding an Address                                                                                                 | 1 Select Where To? > Intersections.                                                                           |
| The order of the steps may change depending on the map data loaded on your device.                                | 2 Select a state or province.                                                                                 |
| Select Where To? > Address.                                                                                       | If necessary, select <b>State or Country</b> to change the country, state, or province.                       |
| 2 Enter the address number, and select Done.                                                                      | 3 Enter the first street name, and select Next.                                                               |
| 3 Enter the street name, and select Next.                                                                         | 4 If necessary, select the street.                                                                            |
| 4 If necessary, select Searching In to change<br>the city, state, or province.                                    | 5 Enter the second street name, and sele<br>Next.                                                             |
|                                                                                                    | 6 If necessary, select the street.                                                                            |
| 5 If necessary, select the city, the state, or the province.                                                      |                                                                                                    |

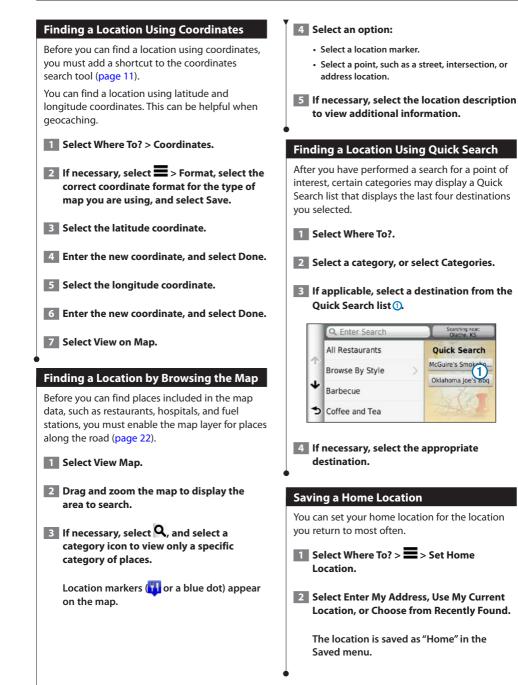

earching nea

**Quick Search** McGuire's Smoke

Oklahoma Joe's bbq

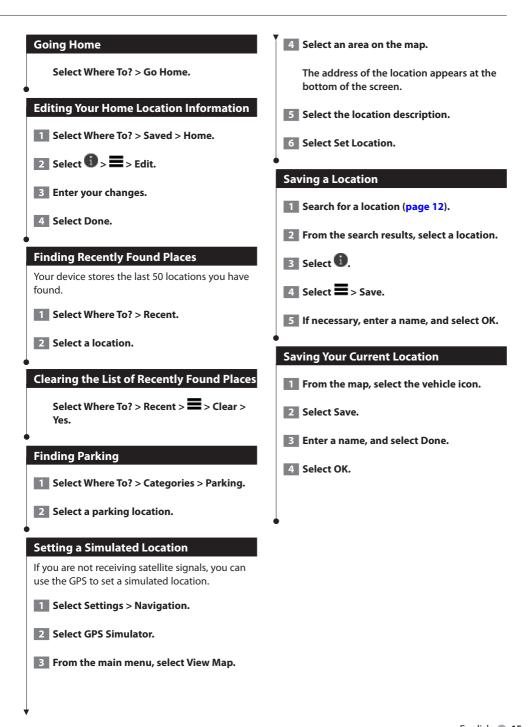

| Starting a Route to a Saved Location                                                                       | Assigning Categories to a Saved Location                                                     |
|----------------------------------------------------------------------------------------------------|----------------------------------------------------------------------------------------------|
| 1 Select Where To? > Saved.                                                                                | You can add custom categories to organize your saved locations.                              |
| 2 If necessary, select a category, or select All<br>Saved Places.                                          | • Categories appear in the saved locations menu after you have saved more than 12 locations. |
| 3 Select a location.                                                                                       | 1 Select Where To? > Saved.                                                                  |
| 4 Select Go!.                                                                                              | 2 Select a location.                                                                         |
| Editing a Saved Location                                                                                   | 3 Select 1.                                                                                  |
| 1 Select Where To? > Saved.                                                                                | 4 Select => Edit > Categories.                                                               |
| 2 If necessary, select a category.                                                                         | 5 Enter one or more category names, separated by commas.                                     |
| 3 Select a location.                                                                                       | 6 If necessary, select a suggested category.                                                 |
| 4 Select 1.                                                                                                | 7 Select Done.                                                                               |
| 5 Select => Edit.                                                                                          | •                                                                                            |
| 6 Select an option:                                                                                        | Deleting a Saved Location                                                                    |
| • Select Name.                                                                                             | <ul> <li>Deleted locations cannot be recovered.</li> </ul>                                   |
| Select Phone Number.                                                                                       |                                                                                              |
| <ul> <li>To assign categories to the Favorite, select<br/>Categories.</li> </ul>                           | Select Where To? > Saved.                                                                    |
| <ul> <li>To change the symbol used to mark the Favorite<br/>on a map, select Change Map Symbol.</li> </ul> | 2 Select => Delete Saved Places.                                                             |
| 7 Edit the information.                                                                                    | 3 Select the box next to the saved locations to delete, and select Delete.                   |
| 8 Select Done.                                                                                             |                                                                                              |
|                                                                                                    | •                                                                                            |
|                                                                                                    |                                                                                              |
|                                                                                                    |                                                                                              |
|                                                                                                    |                                                                                              |

# Voice Command

Voice Command allows you to use your device by saying words and commands. The Voice Command menu provides voice prompts and a list of available commands (DNN990HD).

### 

• Voice Command is not available for all languages and regions, and is only available on the DNN990HD.

#### **Voice Command Tips**

- · Speak in a normal voice directed at the device.
- Reduce background noise, such as voices or the radio, to increase the accuracy of the voice recognition.
- · Speak commands as they appear on the screen.
- · Respond to voice prompts from the device as needed.
- Increase the length of your wakeup phrase to reduce the chance of accidental Voice Command activation.
- Listen for two tones to confirm when the device enters and exits Voice Command mode.

#### **Starting a Route Using Voice Command**

You can say the names of popular, well-known locations.

**1** Press the Voice Command button.

#### 2 Say Find Place.

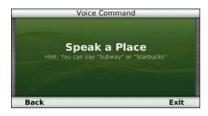

#### 3 Listen for the voice prompt, and speak the name of the location. A list of locations appears.

# Voice Command 1. Starbucks 1.6T SE 1.5970 S Mur-Len Rd 2.0T E 2. Starbucks 2.0T E 3. Starbucks 2.7T NE 15225 W 135th St 2.7T NE 4. Starbucks 4.1T N Back Up Down

#### 4 Say the line number.

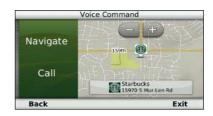

5 Say Navigate.

#### **Finding an Address**

- **1** Press Voice Command button.
- 2 Say Find Address.
- **3** Speak the entire address.

You can create, customize, and edit your routes.

#### **Starting a Route**

**Navigation** 

- **1** Search for a location (page 12).
- 2 Select a location.
- 3 Select Go!.
- 4 If necessary, select a route.

#### **Previewing Multiple Routes**

- **1** Search for a location (page 12).
- **2** From the search results, select a location.
- 3 Select Routes.
- 4 Use the on-screen buttons to select a route.
- 5 Select Go!.

#### **Following a Route**

The route is marked with a magenta line. A checkered flag marks your destination.

As you travel, the device guides you to the destination with voice prompts, arrows on the map, and directions at the top of the map. If you depart from the original route, the device recalculates the route and provides new directions.

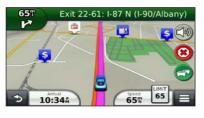

#### Using the Navigation Map

**1** From the main menu, select View Map. 2 If the zoom controls are hidden, select the map to display the zoom controls. **3** Select the map to switch to browsing mode. Map buttons appear. 4 Select an option: • To zoom in or out, select 💼 or 🚍 • To rotate the map view, select 🚱. · To switch between North Up and 3-D views, select (A). To add or remove map layers, select ( To view specific location categories, select Q and select a category icon. · To center the map on your current location, select 🔊 · To view shortcuts for map and navigation features, select 🔳. Using Multi-touch Controls You can use multi-touch controls to change the map view while using the navigation map. · Pinch two fingers together on the screen to zoom out. Spread two fingers on the screen to zoom in.

18 GPS Navigation Instruction Manual Download from Www.Somanuals.com. All Manuals Search And Download.

#### Adding a Point to a Route

- 1 While navigating a route, select 🗅 to return to the main menu.
- 2 Select Where To?.
- 3 Search for the location (page 12)
- 4 Select Go!.
- 5 Select Add to Active Route.

#### **Taking a Detour**

While navigating a route, you can use detours to avoid obstacles ahead of you, such as construction zones.

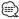

 If the route you are currently navigating is the only reasonable option, your device might not calculate a detour.

From the map, select **=** > Detour.

#### **Stopping the Route**

From the map, select 😕.

#### **Updating Speed Limits**

#### NOTICE

The speed limit icon feature is for information only and does not replace the driver's responsibility to abide by all posted speed limit signs and to use safe driving judgment at all times. Garmin and JVC KENWOOD will not be responsible for any traffic fines or citations that you may receive for failing to follow all applicable traffic laws and signs

An icon displaying the current speed limit may appear as you travel on major roadways.

- 1 From the map, select 45 > Set Speed Limit.
- 2 Select and to set the speed limit.

#### **Using Suggested Routes**

Before you can use this feature, you must save at least one location and enable the travel history feature (page 15).

Using the myTrends" feature, your device predicts your destination based on your travel history, the day of the week, and the time of day. After you have driven to a saved location several times, the location may appear in the navigation bar on the map, along with the estimated time of travel, and traffic information.

Select the navigation bar to view a suggested route to the location.

#### **Using Exit Services**

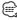

• You must be on a major highway or road to use Exit Services.

While navigating a route, you can find gas, food, lodging, and restrooms near upcoming exits.

Services are listed under tabs by category.

|     | Gas       |
|-----|-----------|
| Ψ1  | Food      |
| T   | Lodging   |
| ŧŧ. | Restrooms |
|     |           |

#### **Finding Exit Services**

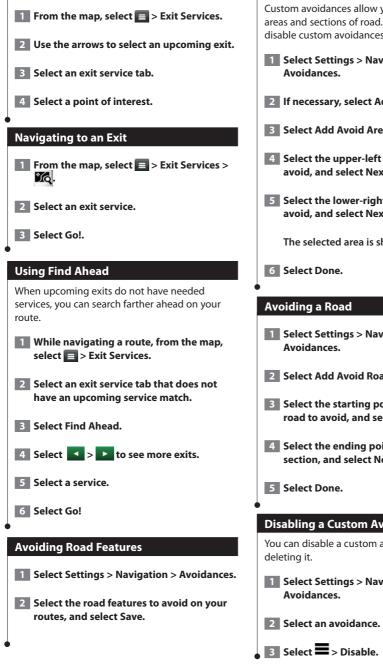

#### Adding a Custom Avoidance Area

Custom avoidances allow you to avoid specific areas and sections of road. You can enable and disable custom avoidances as needed.

- 1 Select Settings > Navigation > Custom
- 2 If necessary, select Add Avoidance.
- 3 Select Add Avoid Area.
- 4 Select the upper-left corner of the area to avoid, and select Next.
- 5 Select the lower-right corner of the area to avoid, and select Next.

The selected area is shaded on the map.

- Select Settings > Navigation > Custom
- 2 Select Add Avoid Road.
- **3** Select the starting point of the section of road to avoid, and select Next.
- 4 Select the ending point of the road section, and select Next.

#### **Disabling a Custom Avoidance**

You can disable a custom avoidance without

1 Select Settings > Navigation > Custom

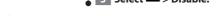

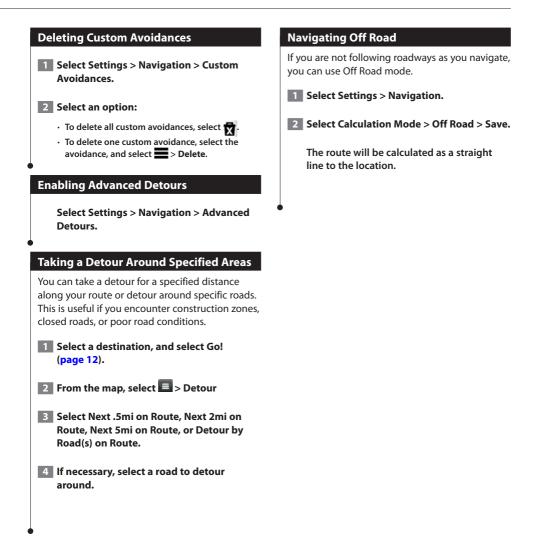

# The Map Pages

You can customize which data appear on the map and view upcoming turns and current location information.

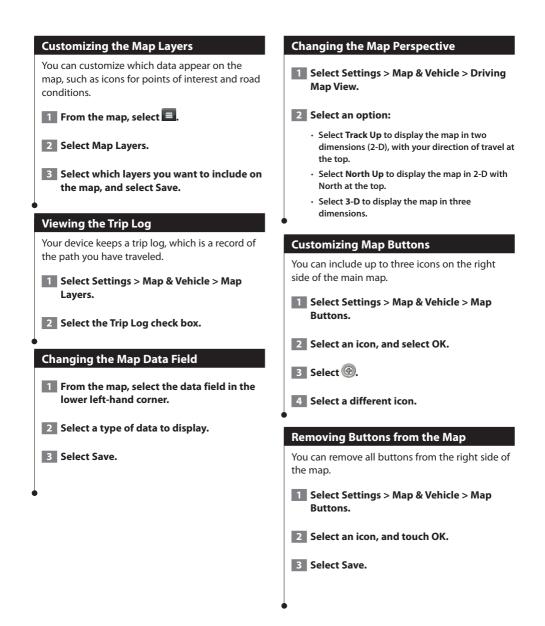

#### **Viewing a List of Turns**

When you are navigating a route, you can view all of the turns and maneuvers for your entire route and the distance between turns.

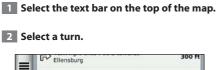

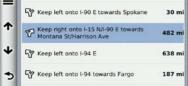

The details for the turn appear. If available, an image of the junction appears for junction on major roadways.

#### Viewing the Entire Route on the Map

While navigating a route, select the navigation bar at the top of the map.

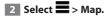

#### **Viewing the Next Turn**

While navigating a route, a preview of the next turn, lane change, or other maneuver appears in the upper-left corner of the map.

The preview includes the distance to the turn or maneuver and the lane in which you should be traveling, if available.

# From the map, select to view the next turn on the map.

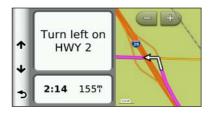

#### **Viewing Junctions**

While navigating a route, you can view the junctions on major roadways. When you approach a junction in a route, the image of that junction appears briefly, if available.

# From the map, select by to view the junction, if available.

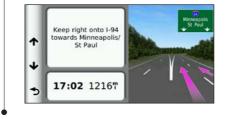

#### **Viewing Traffic Alerts**

While you navigate a route, a traffic alert may appear.

#### Select the alert to view more information.

#### **Viewing Trip Information**

The trip information page displays your present speed and provides statistics about your trip.

#### From the map, select 🔲 > Trip Computer.

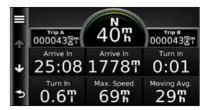

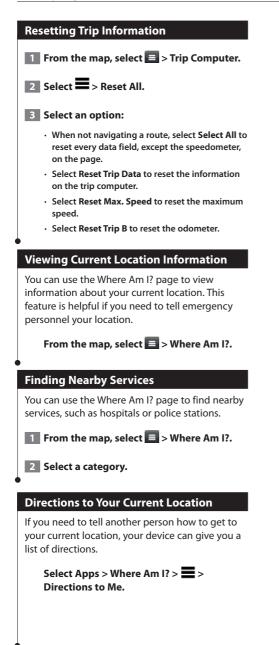

# Using the Apps

 $^{\circ}$  The Apps on your navigation system provide access to trip planning, fuel reports, and connected services.

#### About the Apps

The Apps on your navigation system provide access to premium connectivity like Real-time Traffic, Fuel Prices, Dynamic Parking, Real-Time Traffic Camera, Movie Times and more. The coverage of these services depends on availability in your region. For details, see other Kenwood system manuals.

#### About ecoRoute

The ecoRoute feature calculates your vehicle fuel economy, carbon footprint, and the fuel price of navigating to a destination, and offers tools for improving fuel efficiency.

The data provided by the ecoRoute feature is only an estimate. The data is not actually read from your vehicle. To receive more-accurate fuel reports for your specific vehicle and driving habits, calibrate the fuel economy.

#### **Creating a Vehicle Profile**

The vehicle profile provides a basis for ecoRoute to calculate your vehicle fuel economy.

1 Select Apps > ecoRoute<sup>™</sup>.

- 2 Enter the required information, and select Next.
- **3** Select Done.

#### **Resetting Your Vehicle Profile**

**1** Select Apps > ecoRoute<sup>™</sup> > Vehicle Profile.

2 Select Reset.

#### **Calibrating Fuel Economy**

Use this feature when you refuel to maintain an accurate fuel economy.

- **1** Select Apps > ecoRoute<sup>™</sup> > At the Pump.
- 2 Enter the current fuel price.
- 3 Enter how much fuel your vehicle has used since the last fill up.
- 4 Enter the distance you have traveled since the last fill up.
- 5 Select Next.

#### Taking the ecoChallenge

The ecoChallenge helps you maximize your fuel economy by scoring your driving habits. The higher your ecoChallenge scores, the more fuel you save. The ecoChallenge collects data and calculates a score whenever you are moving.

The ecoChallenge '**\$** icon displays your current score on the map.

Select Apps > ecoRoute<sup>™</sup> > ecoChallenge.

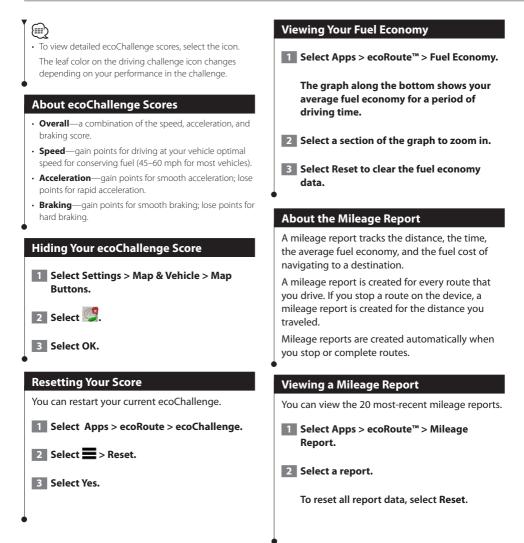

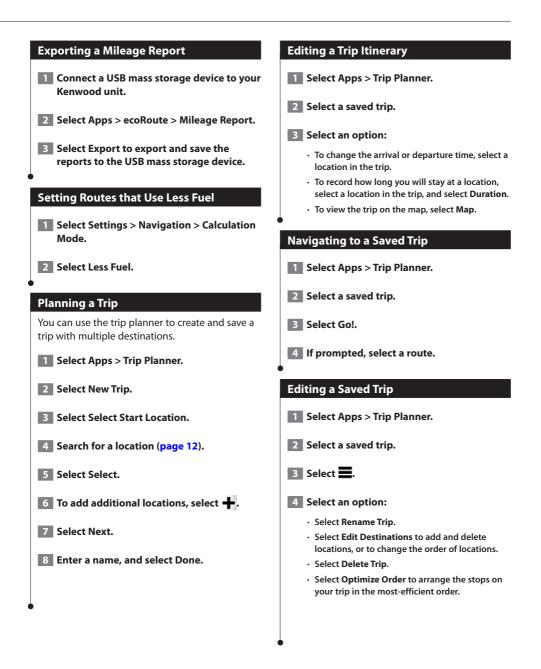

#### **Importing Routes**

Trip Planner and the KENWOOD Route Collector site can share information for up to 10 routes. You must have an active internet connection to share routes.

1 With an active internet connection, select Apps > Trip Planner.

2 Select an option.

- · Select Local to use a locally saved route.
- Select Server to upload and use a route from the KENWOOD Route Collector site.

#### Viewing Previous Routes & Destinations

Before you can use this feature, you must enable the travel history feature (page 32).

You can view your previous routes and places you have stopped on the map.

#### Select Apps > Where I've Been.

#### Using the World Clock

1 Select Apps > World Clock.

2 If necessary, select a city, enter a city name, and select Done.

#### Viewing the World Map

Select Apps > World Clock > 👀.

Nighttime hours appear in the shaded area of the map.

#### **Using Dynamic Parking**

Before you can use this feature, you must subscribe to the Dynamic Parking service, and your device must be connected via W-Fi to access connected services. This feature is not available in all areas.

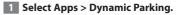

2 Select a parking location.

#### About Real-Time Traffic Camera

Before you can use this feature, you must subscribe to the Real-Time Traffic Camera service, and your device must be connected via W-Fi to access connected services. This feature is not available in all areas.

Traffic cameras provide live images of traffic conditions on major roadways and intersections. You can save cameras that you want to view regularly.

- **1** Select Apps > Real-Time Traffic Camera.
- 2 Select Touch to Add.
- **3** Select a road or an intersection.
- 4 Select Save.

#### Using Movie Time

Before you can use this feature, you must subscribe to the Movie Time service, and your device must be connected via W-Fi to access connected services. This feature is not available in all areas.

Select Apps > Movie Times.

2 Select => Select Day.

**3** Select a Movie Title or Theater Name.

# **Traffic Information**

Using the built-in receiver, the navigation system can receive and use traffic information. When a traffic message is received, you can see the event on the map and change your route to avoid the traffic incident. Traffic information is not available on all models or in all areas.

#### NOTICE

Garmin and JVC KENWOOD is not responsible for the accuracy or timeliness of the traffic information.

Traffic information may not be available in all areas or countries.

#### **Traffic Subscription Activation**

You do not need to activate the subscription included with your navigation system. The subscription activates automatically after your system acquires satellite signals while receiving traffic signals from the pay service provider.

#### **Understanding Traffic**

Your navigation system can receive traffic information using the built-in traffic receiver or a subscription to INRIX Traffic Service. The traffic receiver must be in data range of a station transmitting traffic data to receive traffic information. The traffic subscription activates automatically after your navigation system acquires satellite signals while receiving traffic signals from the service provider. You can add other subscriptions at any time. For information about traffic receivers and coverage areas, go to www.garmin.com/kenwood.

#### **Traffic Data Using INRIX Traffic Service**

You can purchase a traffic subscription to receive traffic data using INRIX Traffic Service. When your navigation system is connected to INRIX and within a traffic coverage area, your system will begin displaying traffic information. Traffic data is not available in all areas or regions.

See the KENWOOD Route Collector site for INRIX traffic subscription information. Go to www.kenwood-drive.com.

#### About the Traffic Icon

When you are receiving traffic information, a traffic icon appears on the Map. The traffic icon changes color to indicate the severity of traffic conditions.

| Color  | Description        | Meaning                                        |
|--------|--------------------|------------------------------------------------|
| Green  | Low severity       | Traffic is flowing normally.                   |
| Yellow | Medium<br>severity | Traffic is slightly congested.                 |
| Red    | High severity      | Traffic is heavily<br>congested or<br>stopped. |
| Gray   | No data            | Traffic data has not updated.                  |

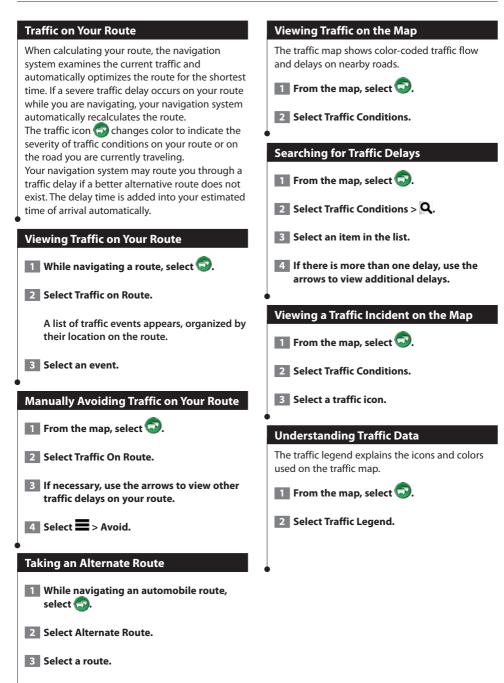

# **Customizing the Settings**

You can customize the settings of your GPS navigation system.

#### **Customizing the Navigation System**

Select Settings.

2 Select a setting category.

**3** Select the setting to change it.

#### **Changing the Map Settings**

#### Select Settings > Map & Vehicle.

- Vehicle—select Change to change the icon used to display your position on the map. Select the icon you want to use, and select Save.
- Driving Map View—select a map perspective.
- Map Detail—adjust the amount of detail shown on the map. More detail may cause the map to redraw slower.
- Map theme—changes the color of the map data.
- **Map Buttons**: Sets which icons are included on the map. Up to three icons can be included on the map.
- Map Layers: Sets the data that appears on the map.
- · Dashboards: Sets the map dashboard layout.
- myMaps: Sets which installed maps the device uses.

#### **Enabling Maps**

**1** Select Settings > Map & Vehicle > myMaps.

2 Select a map.

#### **Changing the Navigation Settings**

#### Select Settings > Navigation.

- Calculation Mode—sets route preference.
- · Avoidances—sets road features to avoid on a route.
- Custom Avoidances—allows you to avoid specific roads or areas.
- Advanced Detours—sets the length of a detour.
- Safe Mode—disables all functions that require significant operator attention and could become a distraction while driving.
- **GPS Simulator**—stops the device from receiving a GPS signal, and saves battery power.

#### **Adjusting the Display Settings**

#### Select Settings > Display.

 Color Mode—select Day for a light background, Night for a dark background, or Auto to automatically switch between the two.

#### **Route Preferences**

# Select Settings > Navigation > Calculation Mode.

The route calculation is based on road speeds and vehicle acceleration data for a given route.

- **Faster Time**—calculates routes that are faster to drive but can be longer in distance.
- **Shorter Distance**—calculates routes that are shorter in distance but can take more time to drive.
- Less Fuel—calculates routes that could use less fuel than other routes.
- Off Road—calculates a direct line from your location to your destination.

#### **Updating the Time Settings**

#### Select Settings > Units & Time.

- Current Time—select Automatic to update the time automatically. When Automatic is not selected, you can adjust the time in 15-minute increments.
- **Time Format**—select a 12-hour, 24-hour, or UTC time format.
- Units—sets the unit of measure used for distances.

#### Setting the Languages

#### Select Settings > Language & Keyboard.

- Voice Language—select a voice for the voice prompts.
- Keyboard Language—sets the language for your keyboard.
- Keyboard Layout—sets the keyboard layout.

#### **Adding Security**

#### Select Settings > Navigation > Safe Mode.

 Safe Mode—turn safe mode on or off. When your vehicle is moving, safe mode disables all functions that require significant operator attention and could become a distraction while driving.

#### **Device and Privacy Settings**

#### Select Settings > Device.

• **About** — displays the software version number, the unit ID number, and information on several other software features.

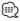

- You need this information when you update the system software or purchase additional map data (page 33).
- Travel History allows the device to record information for the myTrends (page 19), Where I've Been (page 28) and Trip Log features.
- Clear Travel History—clears all travel history for the myTrends (page 19), Where I've Been (page 28) and Trip Log features.

#### **Restoring Settings**

You can restore a category of settings or all settings to the factory default values.

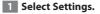

**2** If necessary, select a settings category.

3 Select => Restore.

Appendix

This appendix provides additional information about your navigation system, such as how to update the software and map data.

#### **Updating the Software**

To update the navigation system software, you must have a USB mass storage device and an Internet connection.

- **1** Go to www.garmin.com/Kenwood.
- 2 Find your model and select Software Updates > Download.
- **3** Read and accept the terms of the Software License Agreement.
- Follow the instructions on the Web site to complete the installation of the software update.

#### **Updating the Map Data**

You can purchase updated map data from Garmin or ask your Kenwood dealer or Kenwood service center for details.

- **1** Go to www.garmin.com/Kenwood.
- 2 Select Order Map Updates for your Kenwood unit.
- **3** Follow the Web site instructions to update your map.

#### **Safety Cameras**

#### 🗥 WARNING

Garmin and JVC KENWOOD are not responsible for the accuracy of, or the consequences of using, a safety camera database.

Safety camera information is available in some locations. Go to http://my.garmin.com for availability. For these locations, the navigation system includes the locations of hundreds of safety cameras. Your navigation system alerts you when you are approaching a safety camera and can warn you if you are driving too fast. The data is updated at least weekly, so you always have access to the most up-to-date information.

You can purchase a new region or extend an existing subscription at any time. Each region that you purchase has an expiration date.

#### **Custom POIs (Points of Interest)**

You can manually load custom points of interest (POI) databases, available from various companies on the Internet. Some custom POI databases contain alert information for points such as safety cameras and school zones. The navigation system can notify you when you approach one of these points. You are responsible for ensuring that your use of safety camera information is lawful in your area.

#### 

Garmin and JVC KENWOOD are not responsible for the consequences of using custom POI databases, or for the accuracy of custom POI databases.

After downloading your POI database, use the Garmin POI Loader to install the POIs onto a USB mass storage device. Use the USB mass storage device to load the POIs. The POI Loader is available at www.garmin.com/products /poiloader. Refer to the POI Loader Help file for more information; click **Help** to open the Help file.

### 

 Each time you load custom POIs to the navigation system, any other custom POIs already saved in the system will be overwritten.

#### **Finding Custom POIs**

- Select Where To? > Categories > Custom POIs.
- 2 Select a category.

Download from Www.Somanuals.com. All Manuals Search And Download.

For the latest free software updates (excluding map data) throughout the life of your Garmin products, visit the Garmin Web site at www.garmin.com/Kenwood.

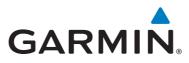

© 2012 Garmin Ltd. or its subsidiaries

Garmin International, Inc. 1200 East 151st Street, Olathe, Kansas 66062, USA

Garmin (Europe) Ltd. Liberty House, Hounsdown Business Park, Southampton, Hampshire, SO40 9LR, UK

Garmin Corporation No. 68, Zhangshu 2<sup>nd</sup> Road, Xizhi Dist., New Taipei City, 221, Taiwan (R.O.C.)

www.garmin.com

Part Number 190-01566-00 Rev. A

Garmin<sup>®</sup> and the Garmin logo are trademarks of Garmin Ltd. or its subsidiaries, registered in the USA and other countries. ecoRoute<sup>™</sup>, myTrends<sup>™</sup>, and trafficTrends<sup>™</sup> are trademarks of Garmin Ltd. or its subsidiaries. These trademarks may not be used without the express permission of Garmin. NAVTEQ<sup>®</sup> is a trademark of NAVTEQ Inc. or its affiliates and is registered in one or more countries, including the U.S. The Bluetooth<sup>®</sup> word mark and logos are owned by the Bluetooth SIG, Inc. and any use of such marks by Garmin is under license. All other company names and trademarks mentioned or referenced in this documentation are the properties of their respective owners. All rights reserved.

Download from Www.Somanuals.com. All Manuals Search And Download.

Free Manuals Download Website <u>http://myh66.com</u> <u>http://usermanuals.us</u> <u>http://www.somanuals.com</u> <u>http://www.4manuals.cc</u> <u>http://www.4manuals.cc</u> <u>http://www.4manuals.cc</u> <u>http://www.4manuals.com</u> <u>http://www.404manual.com</u> <u>http://www.luxmanual.com</u> <u>http://aubethermostatmanual.com</u> Golf course search by state

http://golfingnear.com Email search by domain

http://emailbydomain.com Auto manuals search

http://auto.somanuals.com TV manuals search

http://tv.somanuals.com